Changes in section 'Sales > Quotations'

Comparing to the previous version we have added additional options to section Sales > Quotations.

- 1. Editing section **Legs Info** by clicking the flight number.
- 2. **Pax number** appears next to the schedule.
- 3. **Ferry** flights are higlighted (click on icon 'ferry' to edit quotations details).
- 4. Display **canceled legs** by marking the checkbox 'Show cnl legs' in the filter.

See the screenshot attached to have a better insight on changes made.

Also it is possible to set the filter to show 'canceled quotations'. When a canceled quotation is displayed you can restore it with one click.

Moreover quotations can be changed to options and flights with the use of 'change to option' and 'change to flight' buttons.

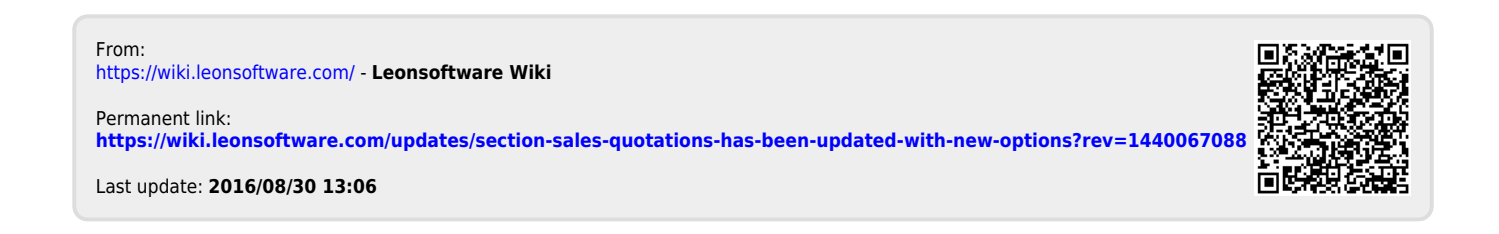